# EDUCONNECT 2020

# **COLLÈGE QUARTIER FRANÇAIS**

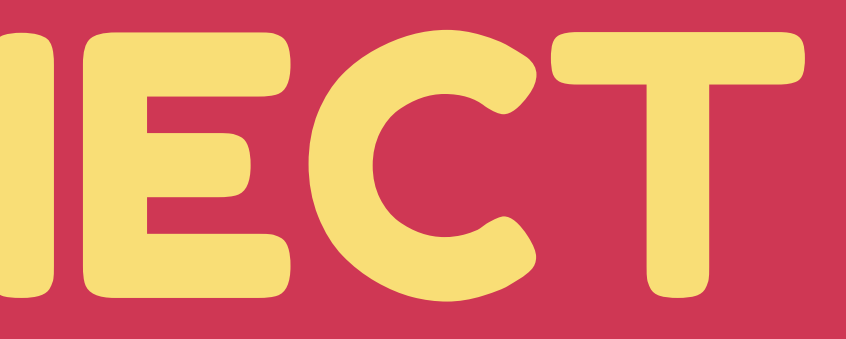

# **METHODE 1 : VIA METICE**

#### **1- TAPEZ "METICE" DANS GOOGLE PUIS CLIQUER SUR "PORTAIL..." 2 - CLIQUEZ SUR "EDUCONNECT"**

■ google.com/search?q=metice&rlz=1C1GGRV\_enFR770RE770&oq=

**IFI** Vidéos

Portail d'authentification de l'académie de

accéder à tous les téléservices académiques qui proposent

 $+$ 

 $\Box$  Images

A hubole.ac-reunion.fr  $\blacktriangledown$ 

Environ 93 400 résultats (0,20 secondes)

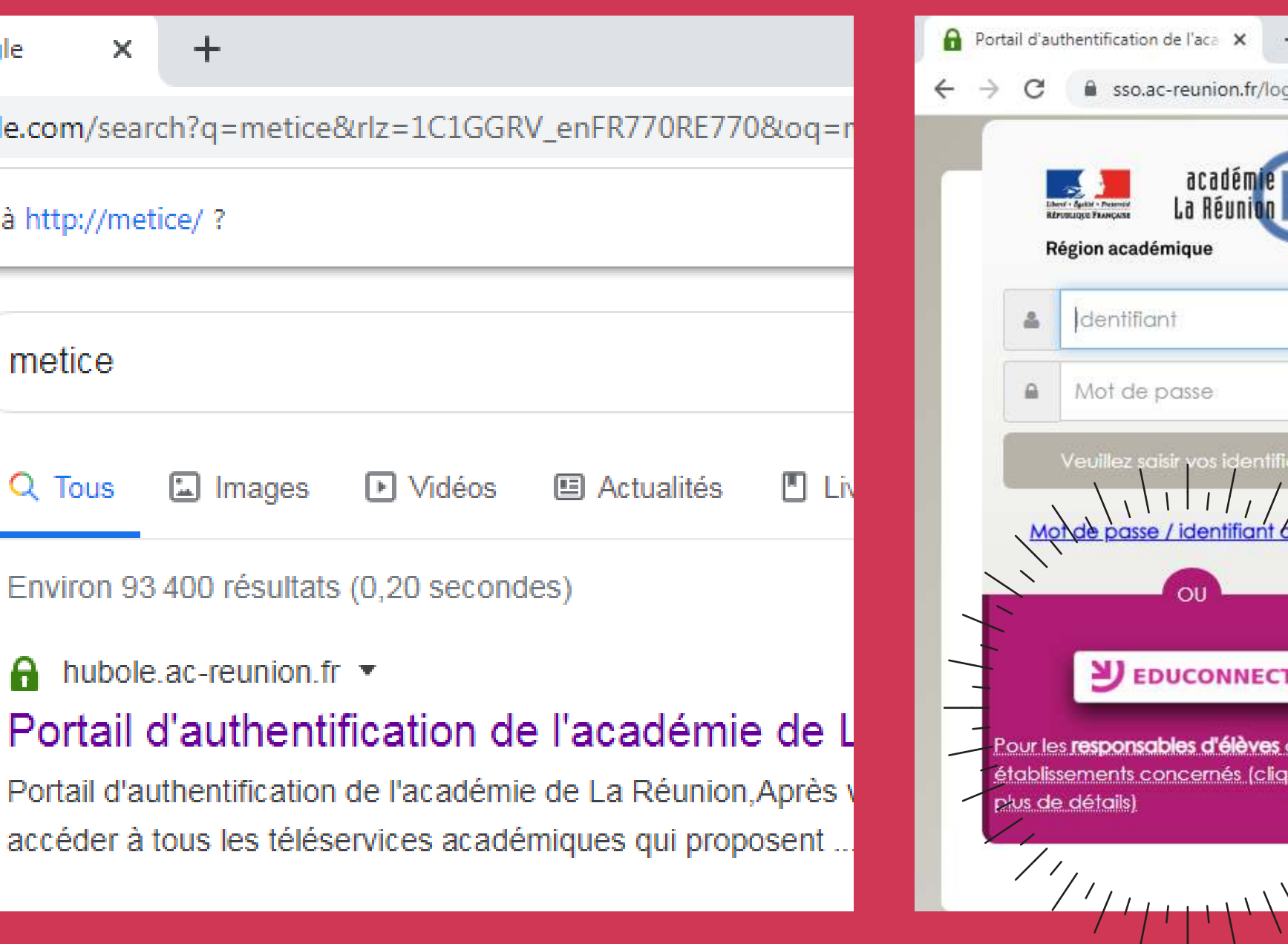

#### **COMMENT SE CONNECTER A EDUCONNECT?**

 $\times$ 

metice - Recherche Google

Vouliez-vous accéder à http://metice/ ?

metice

Q Tous

G.

Google

 $\blacksquare$  L

**国** Actualités

gin?service=https%3A%2F%2Fhubole.ac-reunion.fr%2Fedispatcher%2Fng%2Fhub

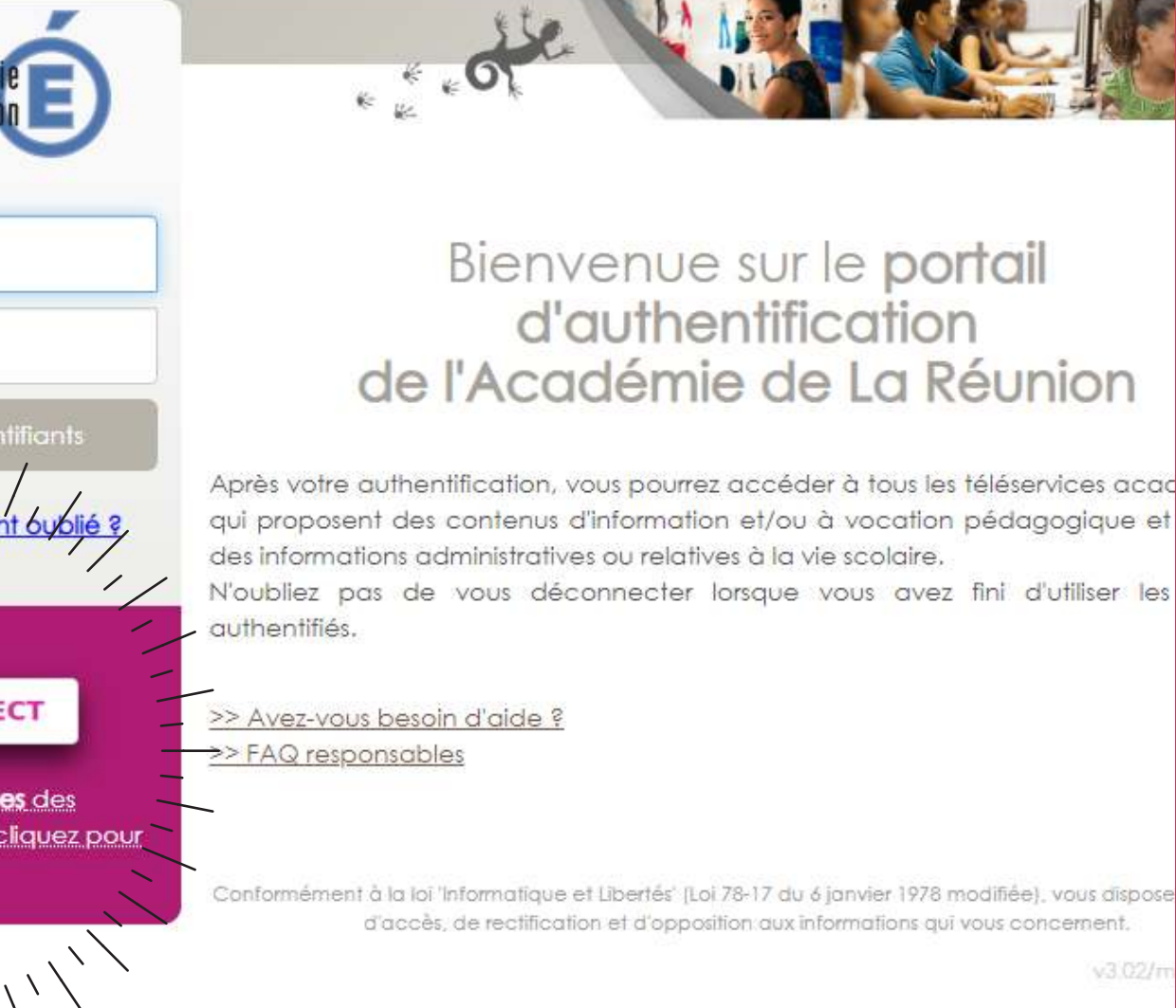

## **METHODE 2 : VIA TELESERVICES.EDUCATION.GOUV.FR**

# **TAPEZ "TELESERVICES.EDUCATION.GOUV.FR" DANS LA BARRE D'ADRESSE PUIS APPUYEZ SUR LA TOUCHE ENTRÉE**

**COMMENT SE CONNECTER A EDUCONNECT?**

# **PAGE D'ACCUEIL EDUCONNECT**

Cliquez sur "Je n'ai pas encore d'identifiant"

# **Si première connexion :**

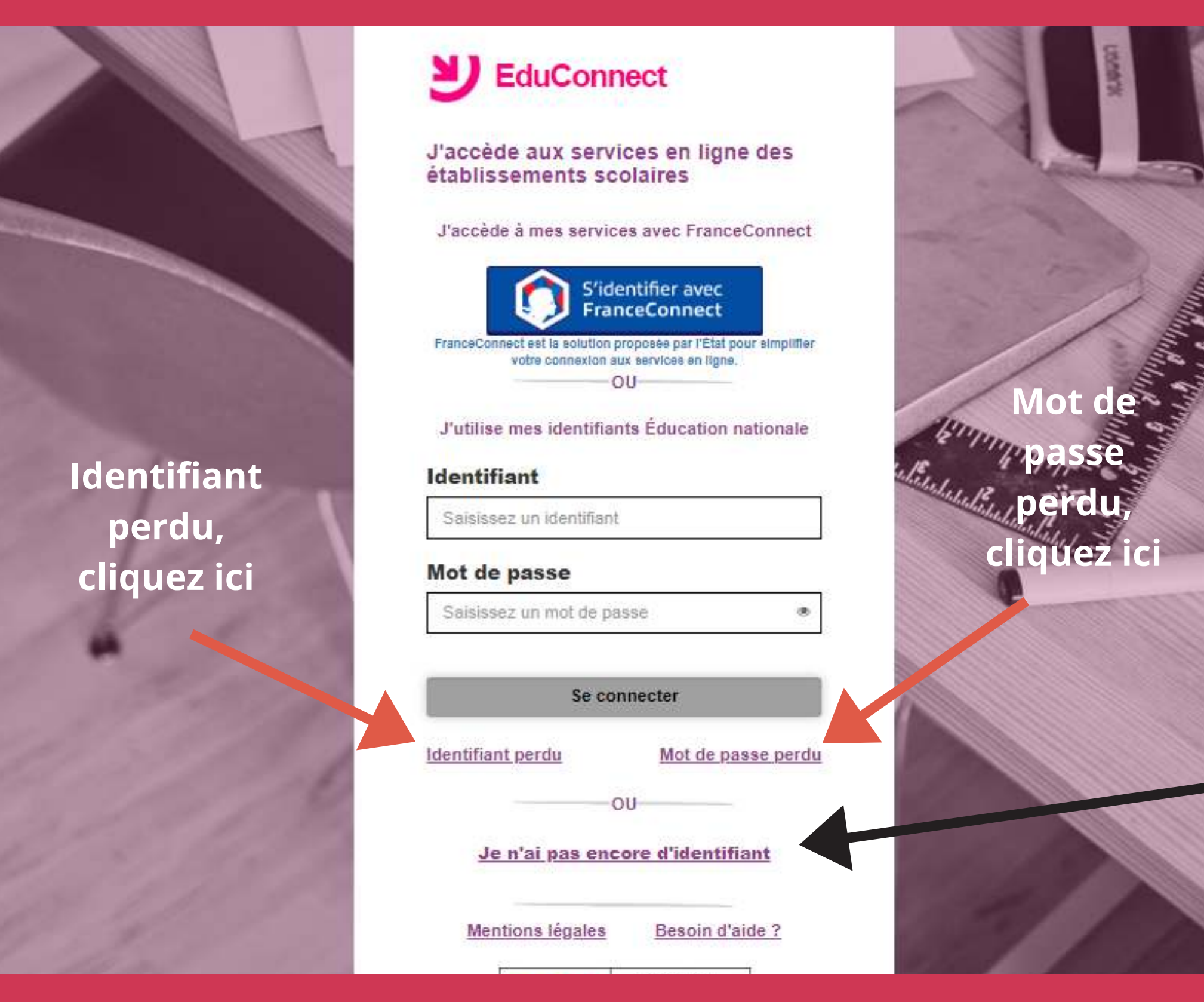

#### **COMMENT SE CONNECTER A EDUCONNECT?**

## **INSCRIPTION**

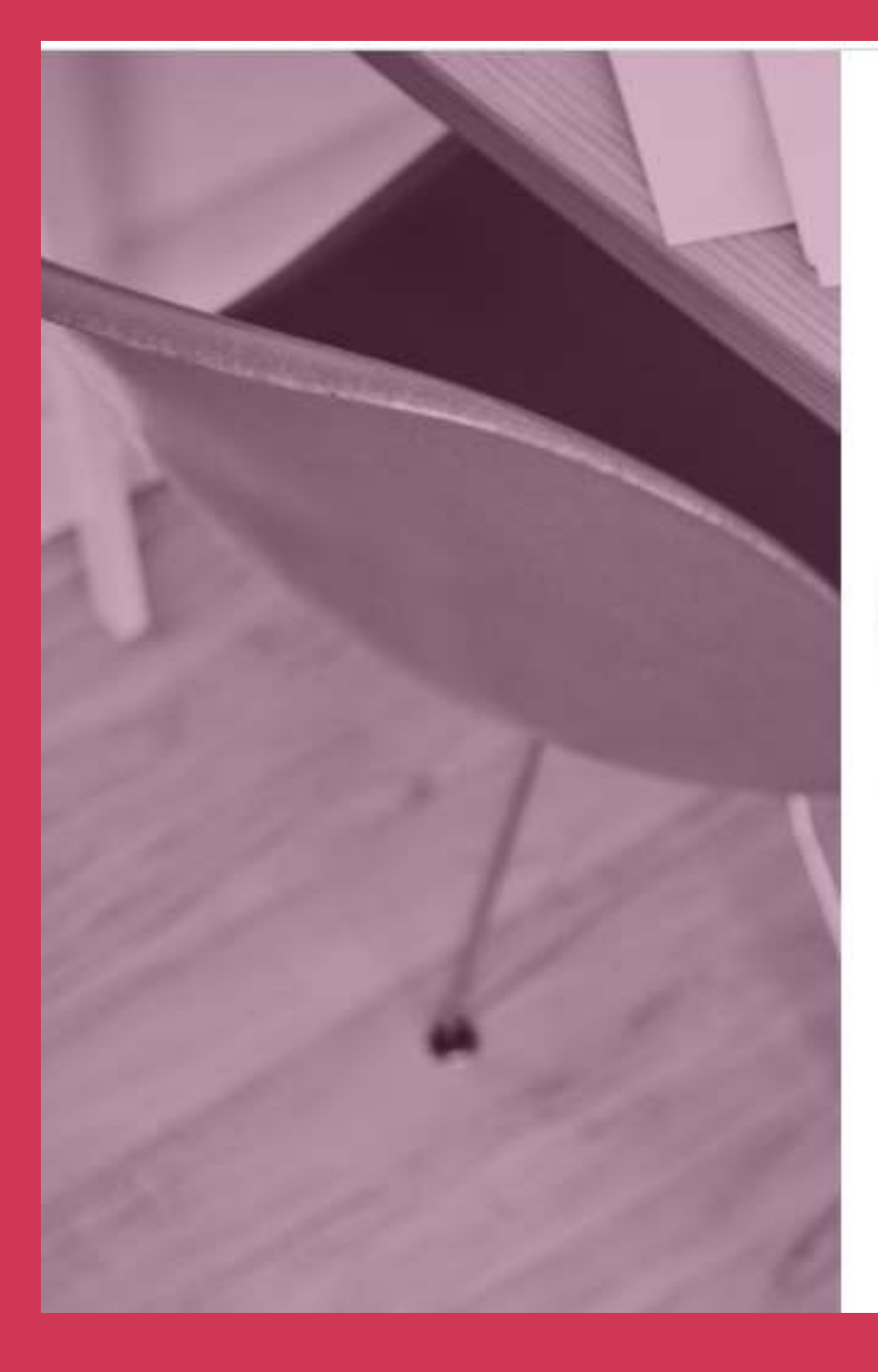

## $\sum$  EduConnect

suis représentant légal Je d'élève(s) scolarisé(s) : je peux créer mon compte en recevant un code d'activation par SMS.

#### Créer mon compte

Si mon portable n'est pas enregistré, je peux contacter l'établissement d'un de mes enfants pour obtenir mes identifiants.

Je suis un(e) élève : je contacte mon établissement qui me fournira mes identifiants.

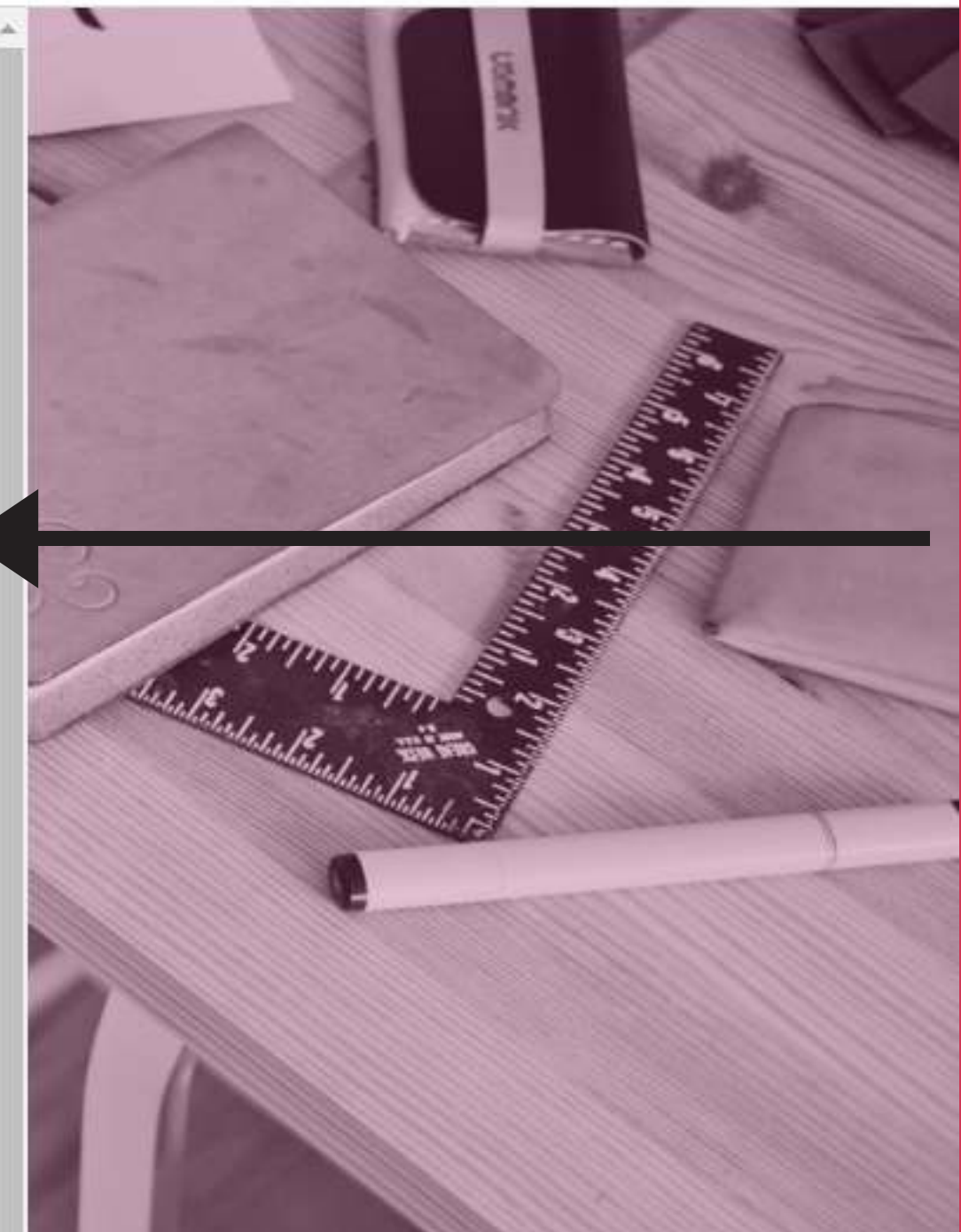

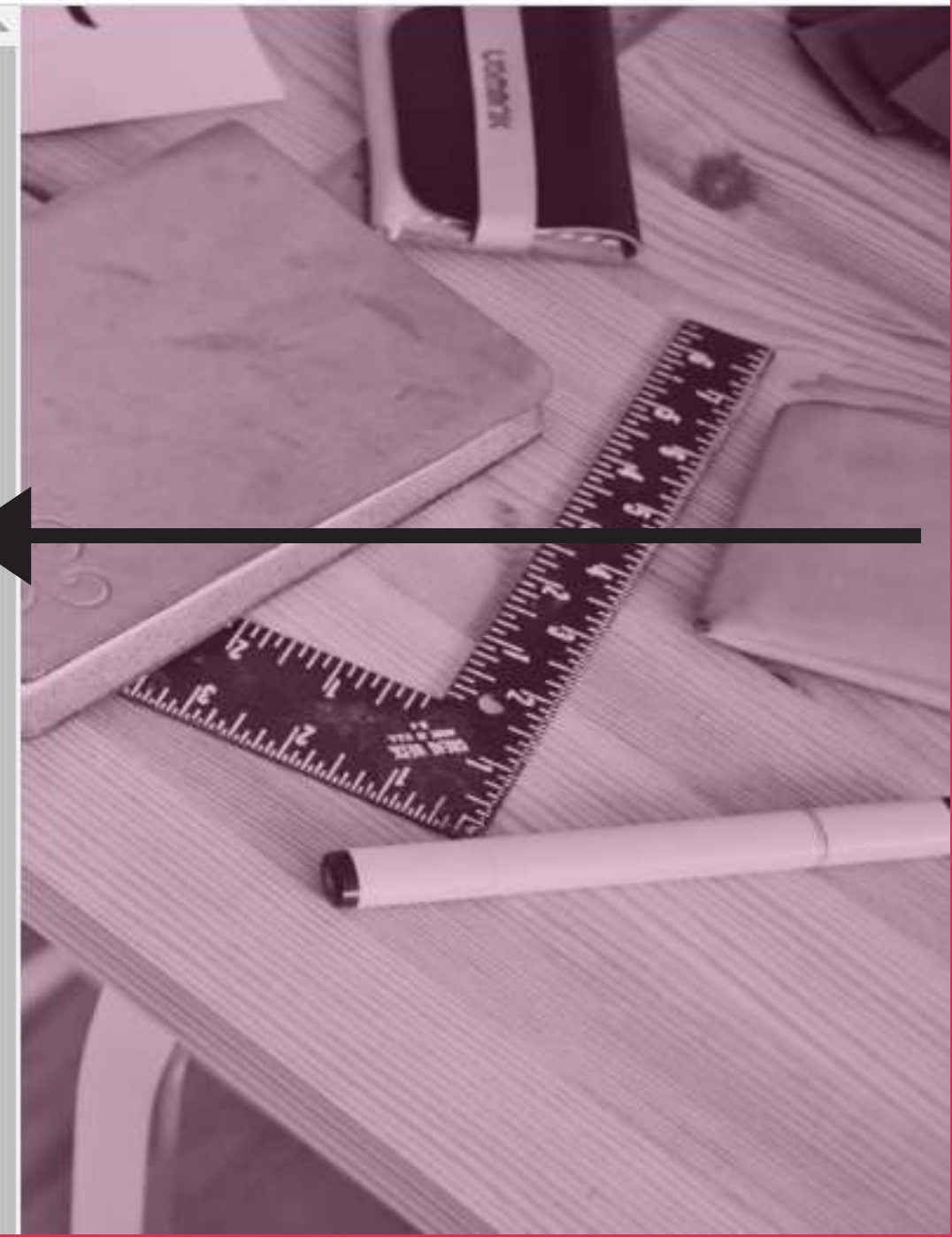

# Cliquez sur "Créer mon compte" **Pour s'inscrire :**

#### **COMMENT SE CONNECTER A EDUCONNECT?**

#### **ATTENTION !!**

Selectionnez "**La Réunion +262**" puis entrez votre numéro. **Ex : Pour 0692 01 02 03 c'est +262 692010203 ou +262 6 92 01 02 03** ⚠ **N'entrez pas votre numéro de fixe.**

## **INSCRIPTION**

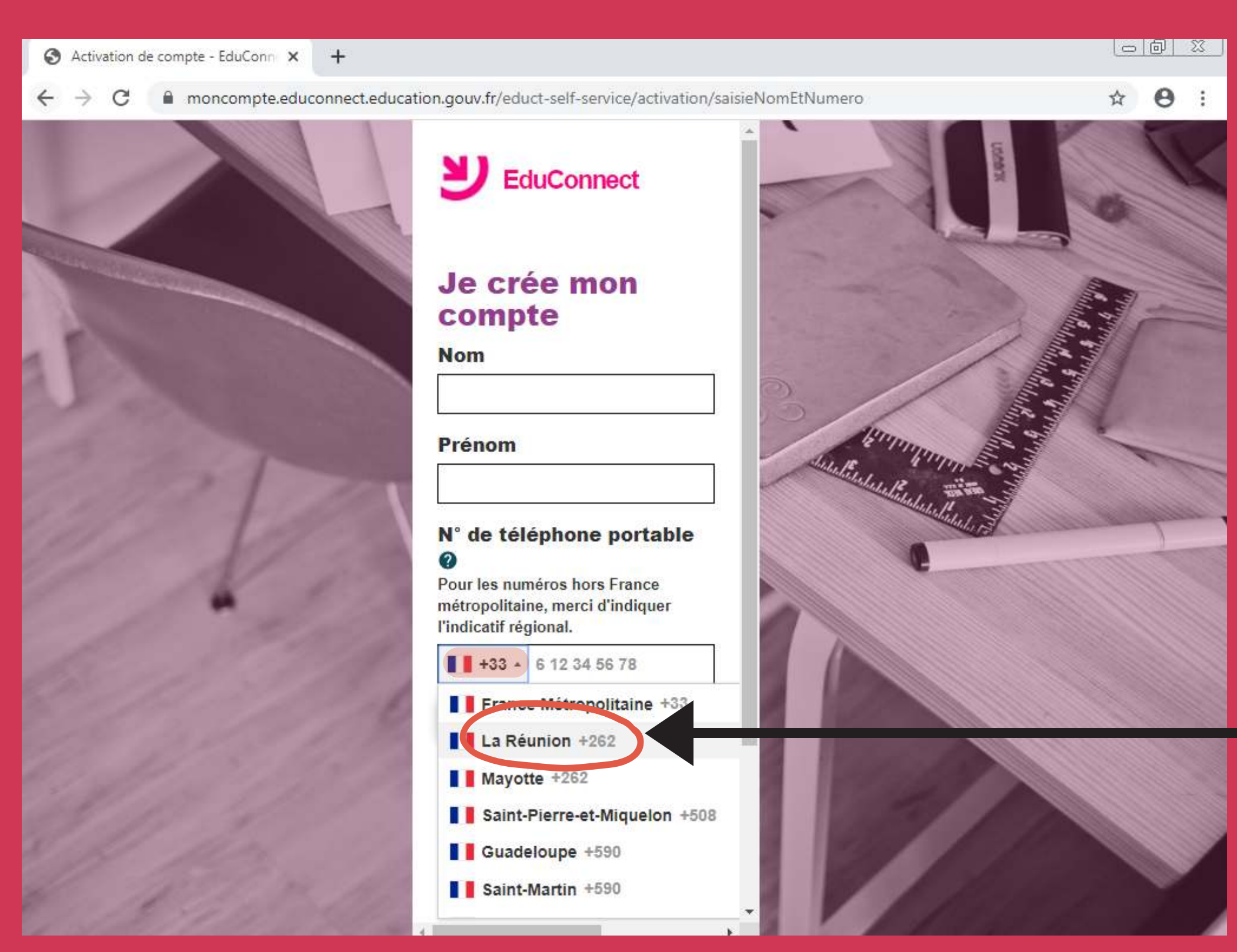

#### **Renseignez votre nom + prénom + N° de téléphone**

#### **COMMENT SE CONNECTER A EDUCONNECT?**

#### **INSCRIPTION**

#### **ENTREZ LE CODE RECU PAR SMS ICI**

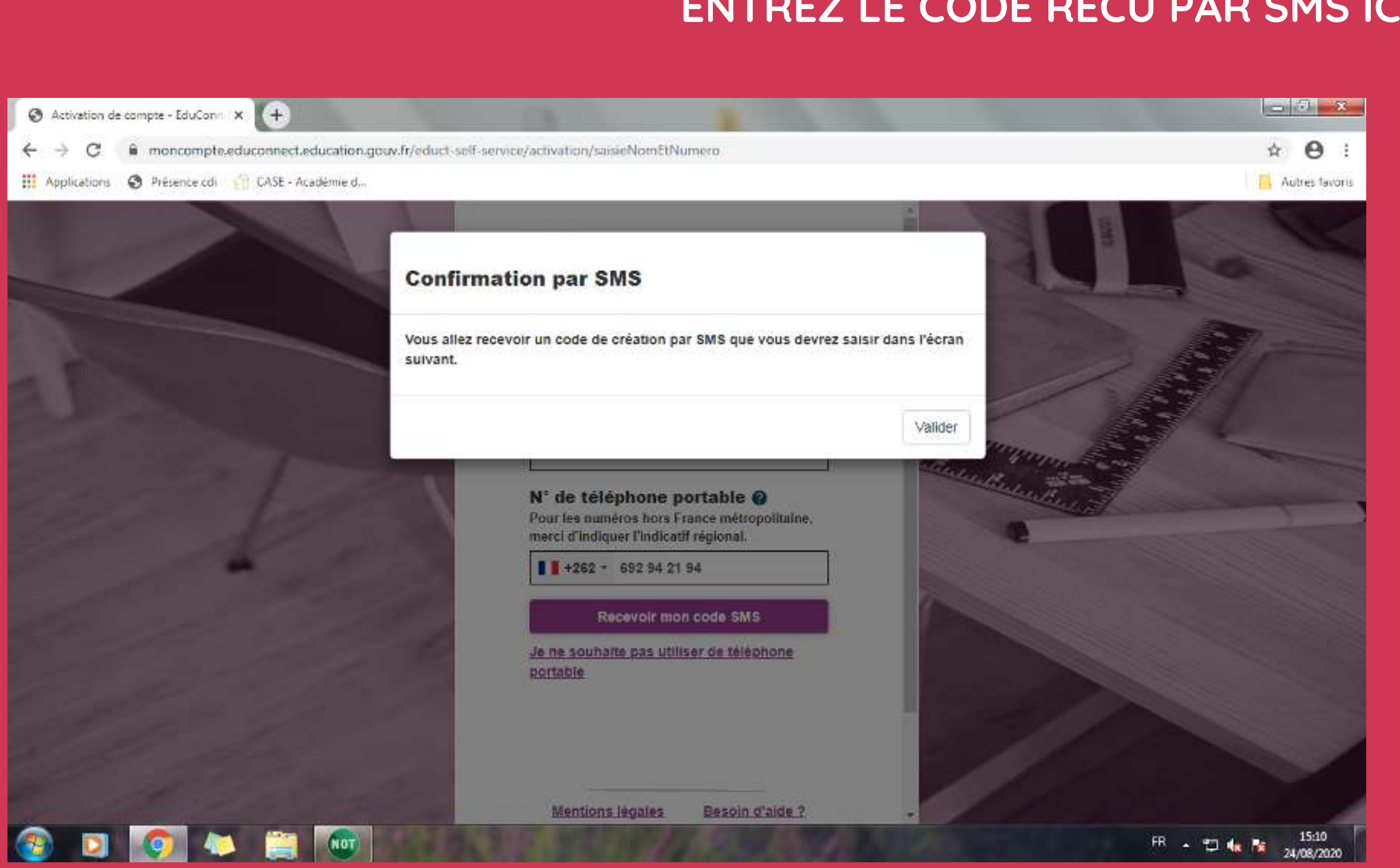

#### **COMMENT SE CONNECTER A EDUCONNECT?**

#### Gaël GERBANDIER - AED TICE - Collège Quartier Français

elf-service/activation/saisieCodeSms

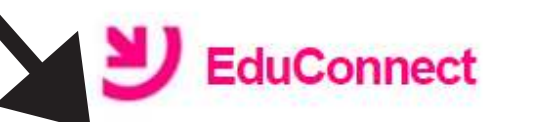

#### **J'active mon compte**

J'indique le code d'activation reçu par SMS (valable 30min)

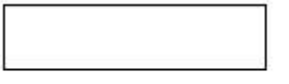

Continuer

Je n'ai pas reçu de code d'activation par **SMS** 

**Mentions légales** 

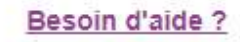

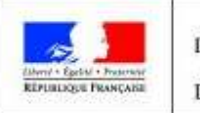

**MINISTÈRE** DE L'ÉDUCATION NATIONALE ET DE LA JEUNESSE

**1 - Entrez la date de naissance de vos enfants sous la forme xx/xx/xxxx - Puis Cliquez sur "Confirmer"**

# **CONFIRMATION D'IDENTITE - CRÉATION DES IDENTIFIANTS**

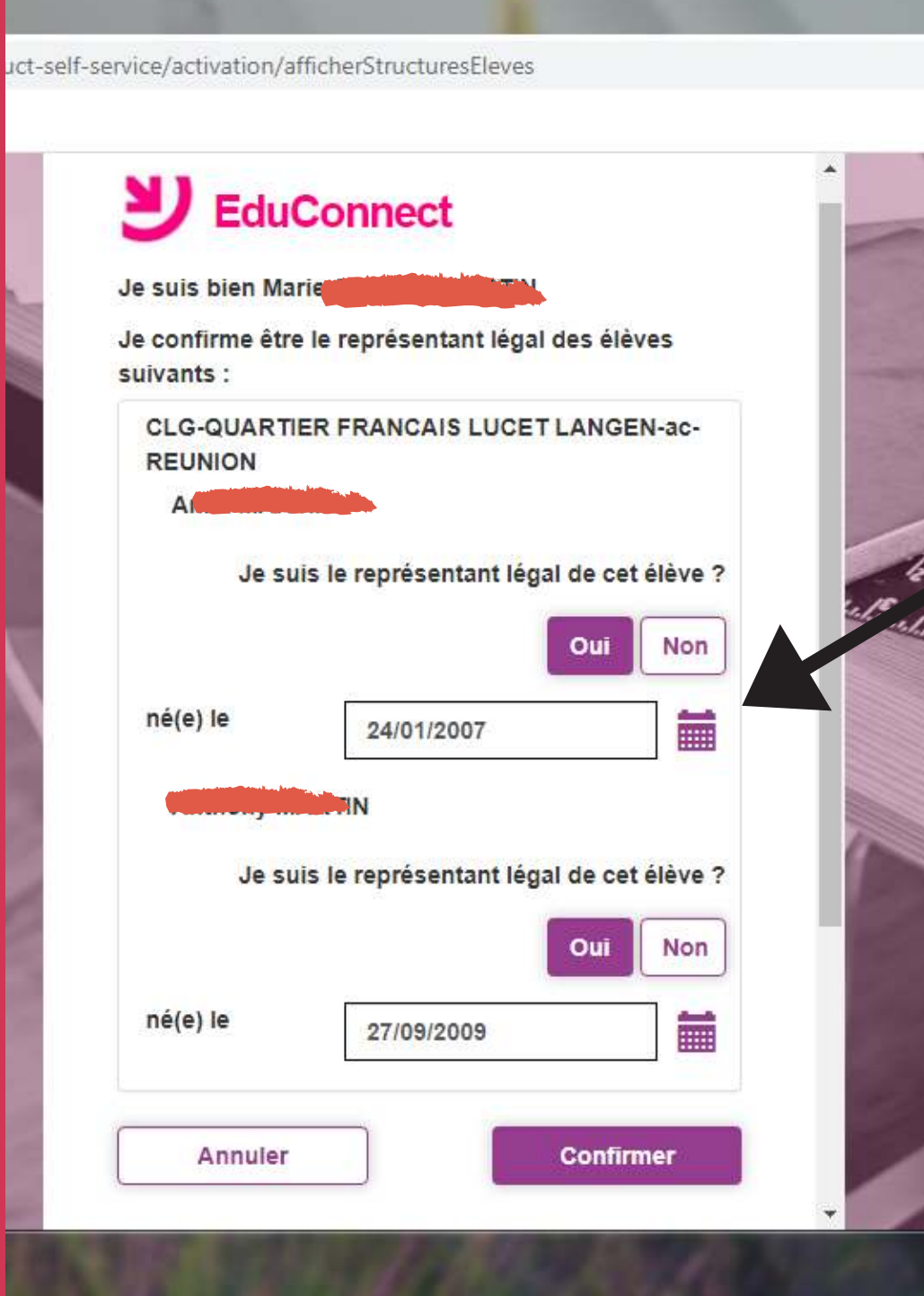

#### **2- TRES IMPORTANT : Notez votre identifiant pour ne pas l'oublier**

**3 - Créez votre mot de passe, notez le quelque part, puis cliquez sur "Terminer"**

**Astuce : faire une photo de l'écran ou une capture d'écran et se l'envoyer par e-mail.**

#### **COMMENT SE CONNECTER A EDUCONNECT?**

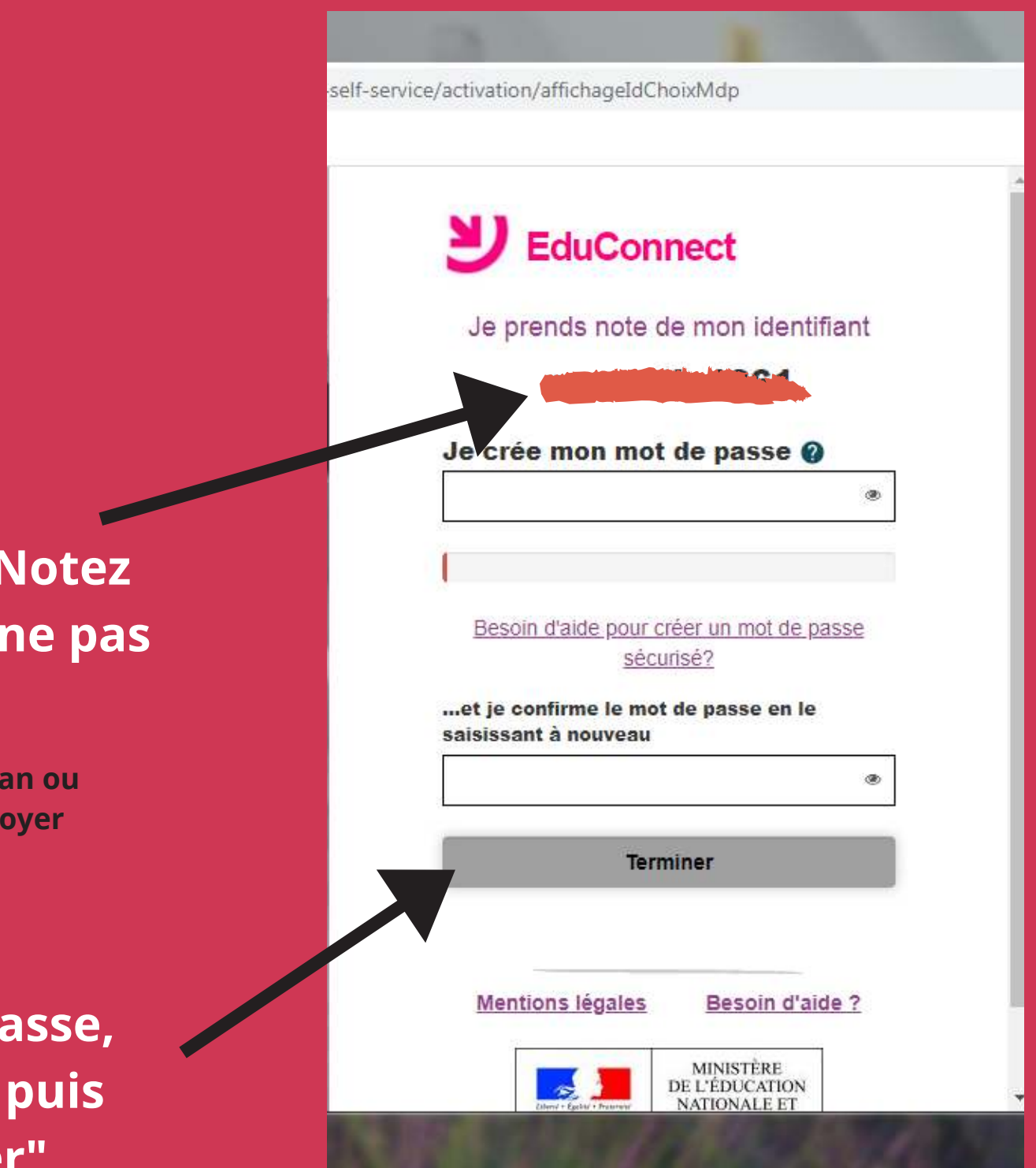

**4 - Cliquez sur " Continuer vers mon service" pour finaliser la création de compte**

#### **COMMENT SE CONNECTER A EDUCONNECT?**

# **CRÉATION DE COMPTE - ESPACE METICE/EDUCONNECT**

#### **5 - Votre interface Metice/Educonnect avec accès direct Pronote / Messagerie Pédagogique**

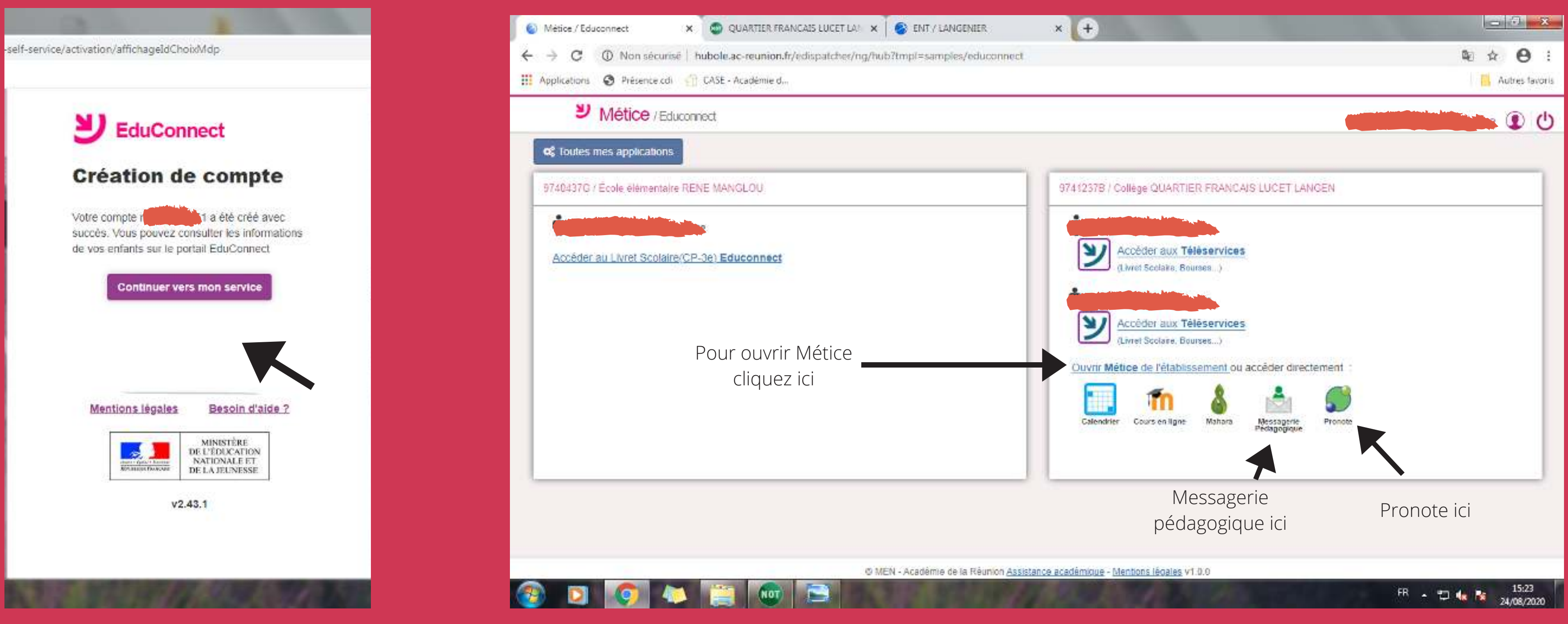

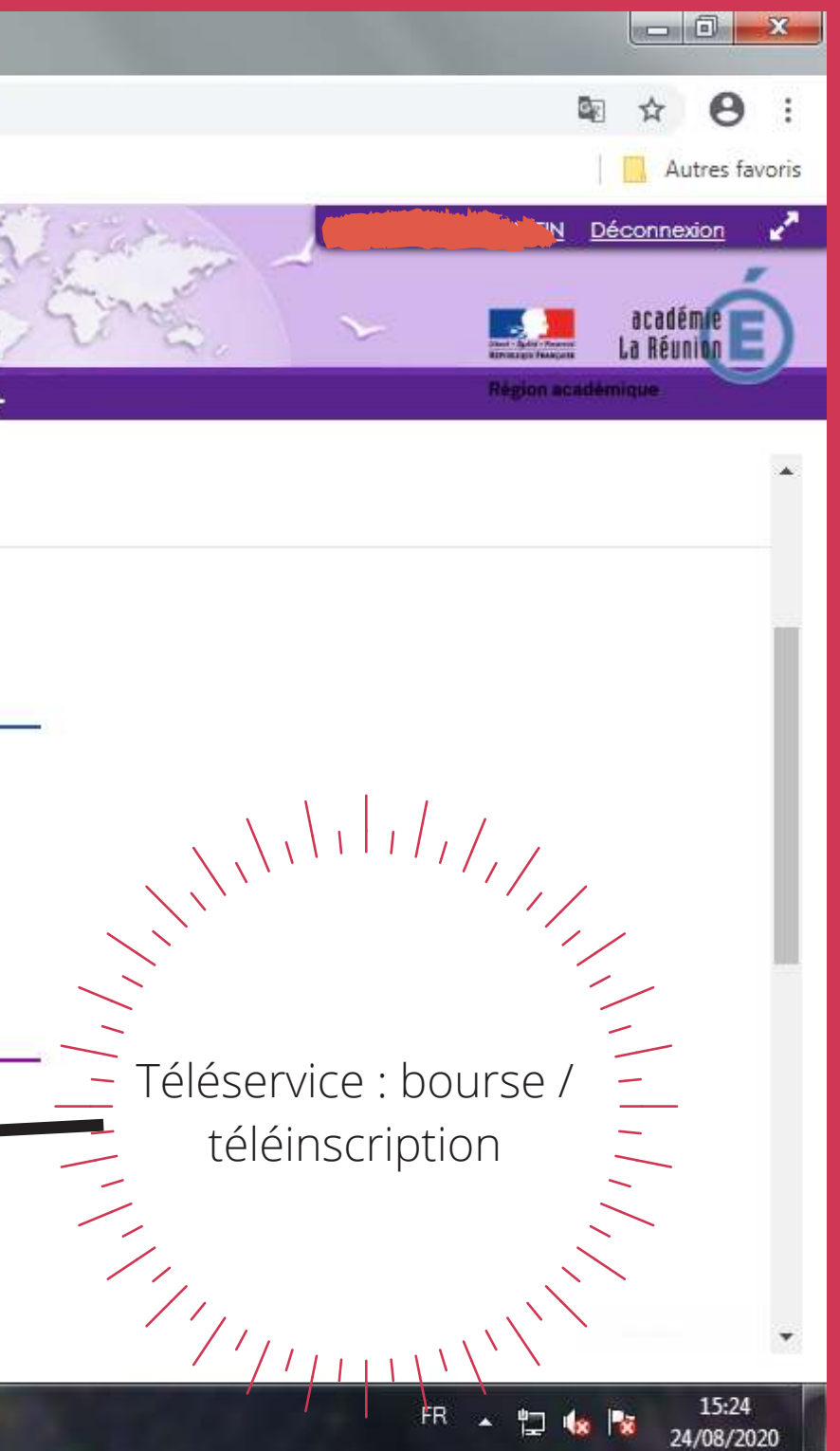

# **LE METICE DE L'ETABLISSEMENT**

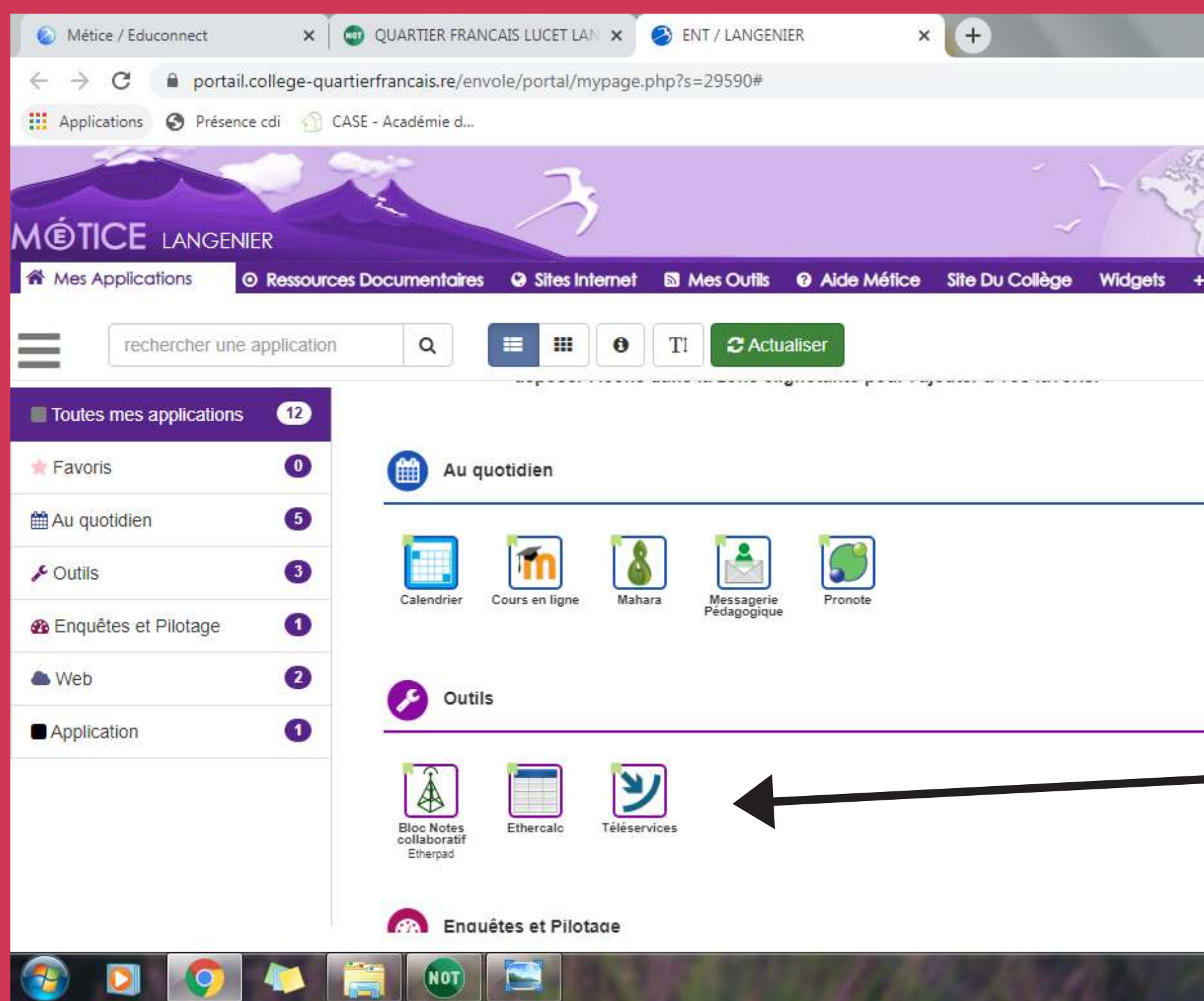

#### **COMMENT SE CONNECTER A EDUCONNECT?**

#### **PRONOTE**

#### **COMMENT SE CONNECTER A EDUCONNECT?**

Gaël GERBANDIER - AED TICE - Collège Quartier Français

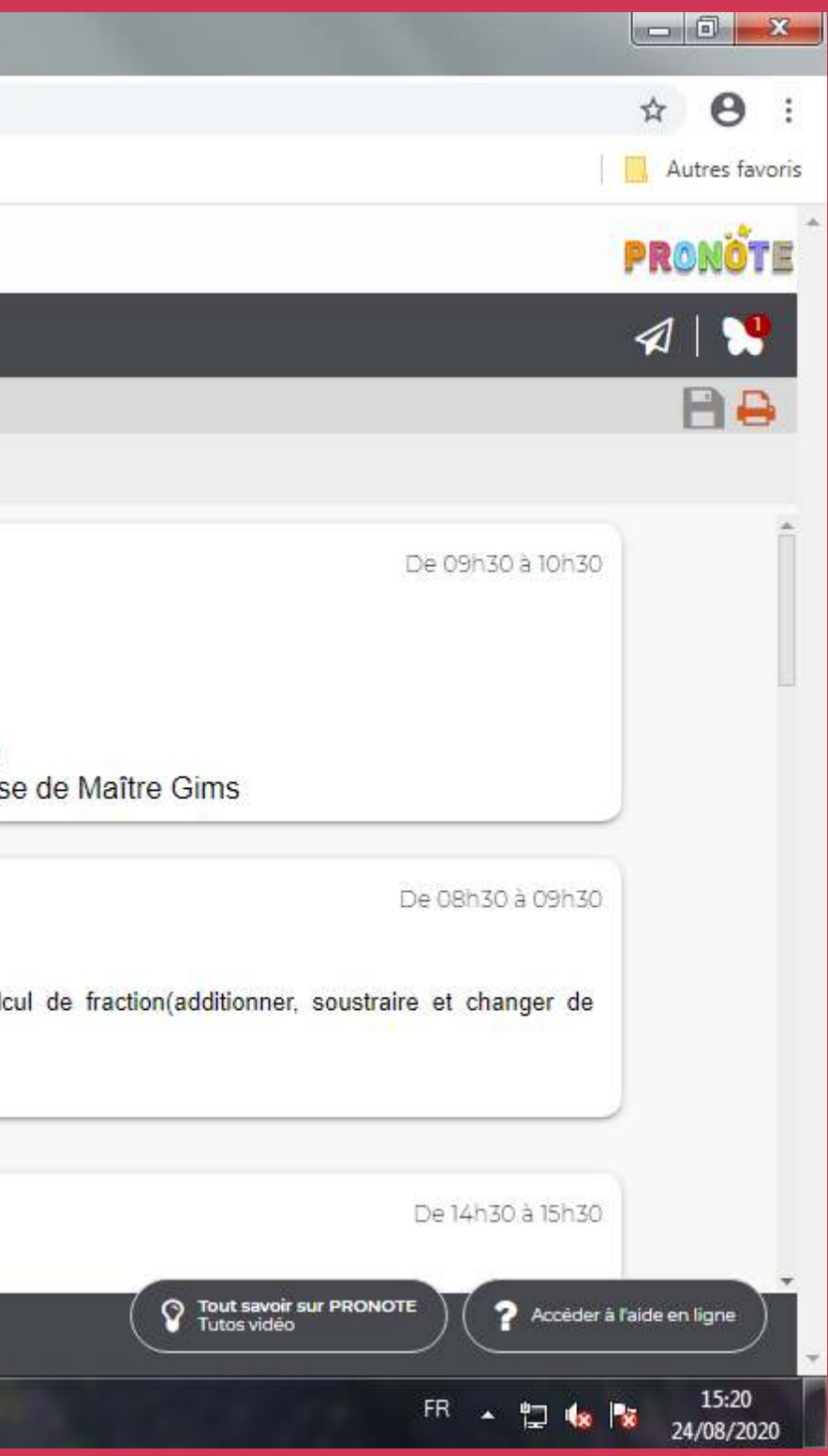

**Si plusieurs enfants dans l'établissement, cliquez sur le menu déroulant**

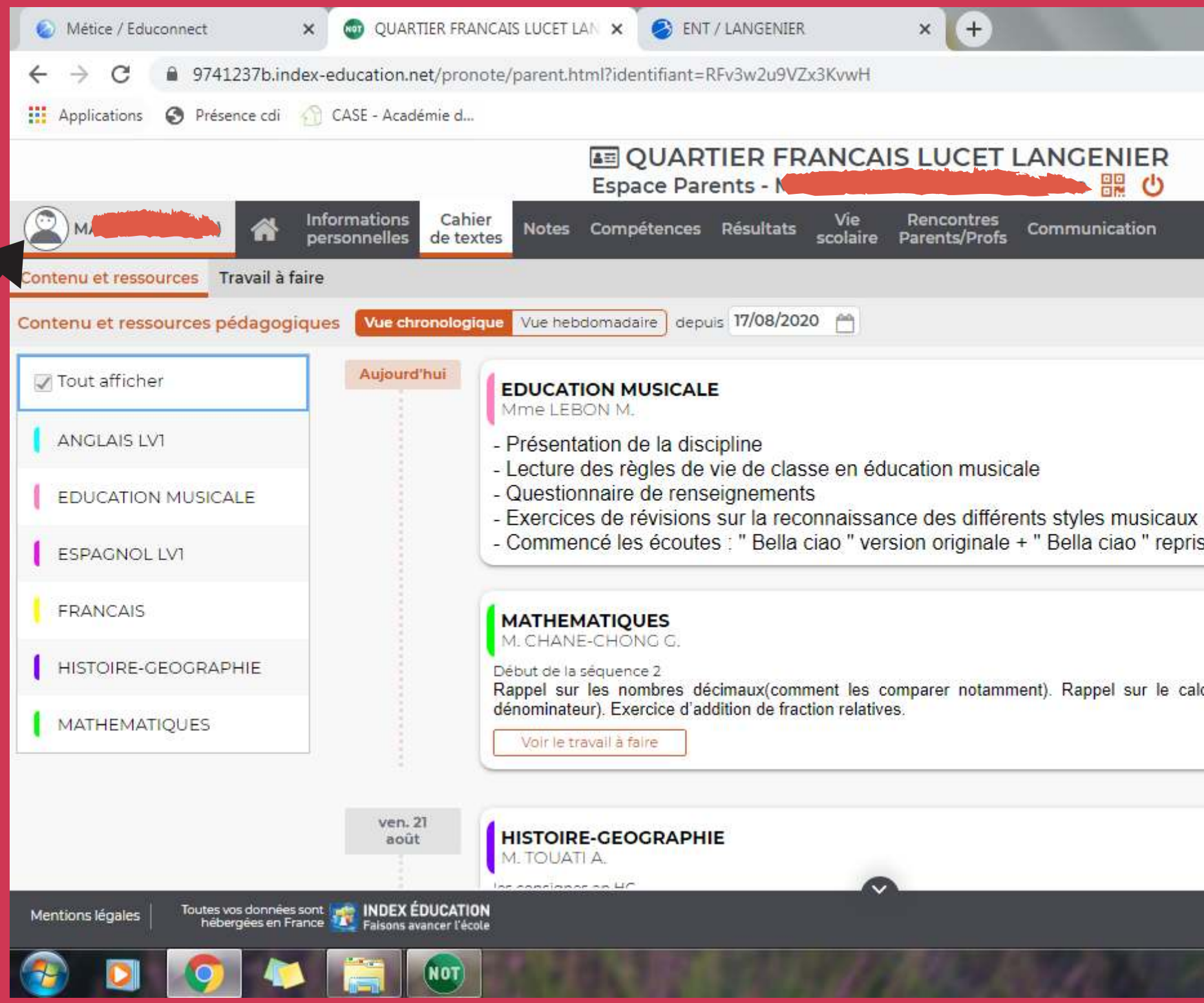